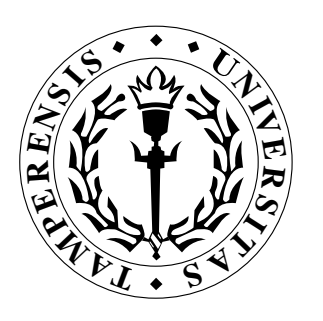

# SCED REPORT AND USER MANUAL

Tatu Mannisto, Tarja Systa and Jyrki Tuomi

## DEPARTMENT OF COMPUTER SCIENCE UNIVERSITY OF TAMPERE

REPORT A-1994-5

UNIVERSITY OF TAMPERE DEPARTMENT OF COMPUTER SCIENCE SERIES OF PUBLICATIONS A A-1994-5, FEBRUARY 1994

# SCED REPORT AND USER MANUAL

Tatu Männistö, Tarja Systä and Jyrki Tuomi

University of Tampere Department of Computer Science P.O.Box 607 FIN-33101 Tampere, Finland

ISBN 951-44-3514-1 ISSN 0783-6910

# SCED Report and User Manual

Tatu Männistö --- Tarja Systä Jyrki Tuomi

Tampere University of Technology University of Tampere

### **Introduction**  $\mathbf{1}$

This document describes the first implementation of an environment to support the dynamic modeling of ob ject-oriented applications. The software is referred to as SCED hereafter. The SCED name was originally given to the scenario editor component but later adopted for the whole environment.

The basic functionality and features of the software have been described by Koskimies in the research plan for the project [7]. The **SCED** system has changed somewhat during the design and implementation phases, so an updated and more detailed description is included as part of this document.

In section 2 an overview of dynamic modeling is presented  $-$  especially wrt to OMT-methodology presented by Rumbaugh et al in  $[11]$  — and the motivation for the development of the SCED system is discussed. Some of the shortcomings of OMT's notation for scenarios are also discussed in section 2.

The scenarios that can be edited and processed with **SCED** are somewhat more elaborate than the scenarios used with OMT-methodology described in [11]. Subscenarios and specifying repeated event sequences are described by Koskimies in [7]. Some elements and features of **SCED**'s scenarios have been in
uenced by 3L-diagrams which are used by Nokia Cellular Systems (NCS). The 3L-diagrams are described in section 3. NCS has been an industrial partner of the development project for the **SCED** system. They have given us useful feedback about their usage patterns of a scenario editing tool in a production environment and provided valuable commentary during the development of SCED.

Section 4 describes shortly the internal structure of the first implementation of SCED.

SCED includes support for generating state machines automatically for participants in scenarios and for representing them graphically as state diagrams. The method used in the automatic synthesis of state machine is based on Biermann's method described in [1] and is described in more detail in section 5 and by Koskimies and Makinen in [8]

The features and capabilities of the SCED system are described in section 6.

Section 7 contains the user's guide for the MS-Windows implementation.

# 2 Dynamic modeling in OMT

State diagrams are a visual specication formalism for describing the behaviour, control, and interaction of a functional system. State diagrams have been used for various purposes, ranging from the specication of a lexical analyzer in a compiler upto the behavioral description of a complex real-time system. Here we consider state diagrams in a particular context, namely as a dynamic modeling technique in ob ject-oriented analysis and design  $(OOA/D)$ .

In  $OOA/D$  area state diagrams are employed by several different methods, with slight variations. We will use the OMT method [11] as a guideline, although the resulting system could be useful for other methods as well (and indeed for entirely different applications making use of state diagrams or finite automata). OMT consists of three modeling techniques: ob ject modeling for describing the static relations and properties of ob jects, dynamic modeling for describing the behaviour of ob jects, and functional modeling for describing the input-output relations of operations. Of these models, OMT emphasizes the role of the object model — this part is relevant for all applications. Dynamic modeling is needed for specifying the external behaviour of active software like embedded real-time systems or interactive user interfaces. Since most modern systems have components falling into these categories, dynamic modeling is essential in many cases. Functional modeling plays only a secondary role in OMT; it is mainly used in computation-oriented applications, like spreadsheet programs, compilers, engineering and design systems, etc. OMT method is close to earlier methods like the ones proposed by Shlaer and Mellor [12] and Coad and Yourdon [3]. OMT is slightly more systematic, trying to establish a clear connection from analysis to design. Since the  $OOA/D$  field is constantly evolving, new methods and revisions of the old ones will surely emerge in the near future.

Most of the existing OOA/D techniques are supported by a tool providing facilities for constructing the models and deriving actual code from the specifications. The first and second generations of these tools which are currently in the market offer hardly more than specialized graphical editors for dynamic modeling, with some modest consistency checking and code generation services (e.g. OMTool, Objectory, Paradigm+, Teamwork). This project aims at the improvement of automated support for the dynamic model, presented as state diagrams. Hence, eventually the result of this work is considered to be part of a complete OOA/D CASE environment, although the prototype system is designed to run stand-alone.

In the OMT method, the design of state diagrams starts with the construction of so-called scenarios. Note that scenarios are also included in slightly different forms in other  $OOA/D$  methods; Jacobson et al [5] describe them as interaction diagrams, Booch has included interaction diagrams in the second edition of his OOA/D book [2].

A scenario is a sequence of events occurring during a particular execution of a system. Such a scenario is presented graphically as an event trace diagram describing the order of sending certain events between ob jects. Scenarios are given first for "normal" cases, and then for different kinds of "exceptional" behaviour. When a sufficiently complete set of scenarios exists, they are transformed into a state diagram for each participating ob ject. In a sense, a scenario is an instance of a state diagram, describing an example path in the state diagram; a state diagram is the union of all possible (usually infinite) scenarios.

The basic assumption behind the **SCED** system is that the construction of scenarios, and the combining of the scenarios into a state diagram can be supported by automatic tools far more than what is done by the current systems. Presently automatic support is primarily directed to the editing of state diagrams, but actually the work starts from the level of constructing the scenarios, and it follows naturally that this phase could be viewed as the main working environment: a state diagram is a logical consequence of scenarios rather than an independent design target.

It seems that a state diagram can be  $-$  to a significant extent  $-$  generated automatically or half-automatically on the basis of representative scenarios. On the other hand, the editing support for scenarios leads to clear advantages even without considering the automatic generation of state diagrams; scenarios can be drawn using an attractive graphical tool in a standardized, systematic way, additional information can be easily attached to the scenarios, scenarios can be made part of the automatic design environment like other graphical specifications, and scenarios can be easily included in the (automated) documentation of a system.

## Critique of OMT notation

The original notation for scenarios has certain drawbacks, especially when being manipulated in a graphical editor.

- 1. Each "row" in the event trace table has exactly only one active ob ject (i.e. ob ject sending the event) playing the essential role in that context, but this ob ject is not shown very explicitly; it can be found by looking for an ob ject column with a leaving arc. Indeed, in some situations, the active ob ject cannot be uniquely determined at all (if an event is sent simultaneously to several ob jects, and the target ob jects are not next to the sending one). Also note that the sending of an event to two directions looks exactly the same as the crossing of an event arc and an ob ject line. In some situations it could be sensible to have an event such that the target ob jects are more emphasized in the graphical presentation.
- 2. Often a scenario has a logical structure which is not explicitly shown; the OMT scenario notation describes the event trace on the lowest possible level. E.g., a repetition of an event  $\sim$  or event sequence  $\sim$ is shown simply by repeating the event arcs. In a way this is sensible; explicit loops belong to a state diagram rather than to a scenario. However, actually the user knows that certain events are part of an iteration, and she should be able to express this knowledge. This is also an essential piece of information for state diagram generation. Since the main user interaction is supposed to take place in scenario construction, it is natural that some information conventionally given in the state diagram construction is transferred to the scenario specication phase.
- 3. An OMT scenario is completely unstructured statically. In practice, however, it is likely that there are subscenarios appearing in several scenarios, that one scenario is part of another, or that a scenario can be naturally divided into parts that have clear, intuitive meaning. In all these cases it would be helpful if a subscenario could be named and "called" or "included" within another scenario. Again, this would improve the generation of state diagrams.

In the initial research plan Koskimies [7] presented a visual form for scenarios which specically addressed these problems. There the participants are represented as columns having a certain width and an event sent by a participant is clearly identied by a rectangular box drawn in the sending participant's column. A received event is identied by a circle in the receiving participant's column. This format makes it very easy to visually identify the events a particular participant sends or receives. An example diagram of this format is shown in figure 1.

Figure 1: An example of modified scenario notation

However, in the first implementation of **SCED** this format has not been used, because the OMT-type notation was already widely used inside NCS and it seemed somewhat difficult to convert to significantly different notation. Especially, it looked problematic to use very long event names with the modified notation, because the sending boxes of the events would have been of unequal height thus making the scenarios visually hard to read. Alternatively, the long event names would have had to overflow the sending box in the event's direction. This didn't seem to be aesthetically pleasing, either.

Many of the problems discussed in the critique have been solved by making slight modifications while preserving the essence of the OMT-notation. E.g. a small rectangular box was added to the event at the sending participant's column thus making it evident which participant was the sending one.

### Description of 3L-diagrams used by NCS 3

NCS uses a particular type of scenarios for system and object behaviour specification called 3L-notation. The 3L-diagrams are not based on OMTscenarios specied by Rumbaugh et al in [11], but the 3L-diagrams do contain the OMT-scenarios as a subset even though the visual representations are somewhat different.

 $3L$ -diagrams — scenarios — consist of the following elements:

- Ob jects
- Events
- Comments

The scenario's name is shown inside a rectangular box which is extended across all participant columns. The scenario name box is shaded to give it a 3-dimensional look to visually distinguish from other types of comment boxes.

An example of an NCS-type scenario is shown in figure 2.

## 3.1 Ob jects

The ob jects in the 3L-notation are displayed as straight vertical lines. The name of an object is displayed in a rectangular box at the top of the line representing the ob ject line. If a scenario extends across several pages, the ob ject names are displayed at the top of each succeeding page.

## 3.2 Guest objects

A 3L-scenario can also have some ob jects as visiting ob jects, i.e. ob jects that are not really considered to be a part of the current scenario, but they are involved in minor interaction with some of the scenario's events. These guest ob jects are drawn as rectangular boxes on the right hand side of the scenario. In all of the example scenarios there has been only one guest ob ject, but there seems to be no inherent reason why there couldn't be more.

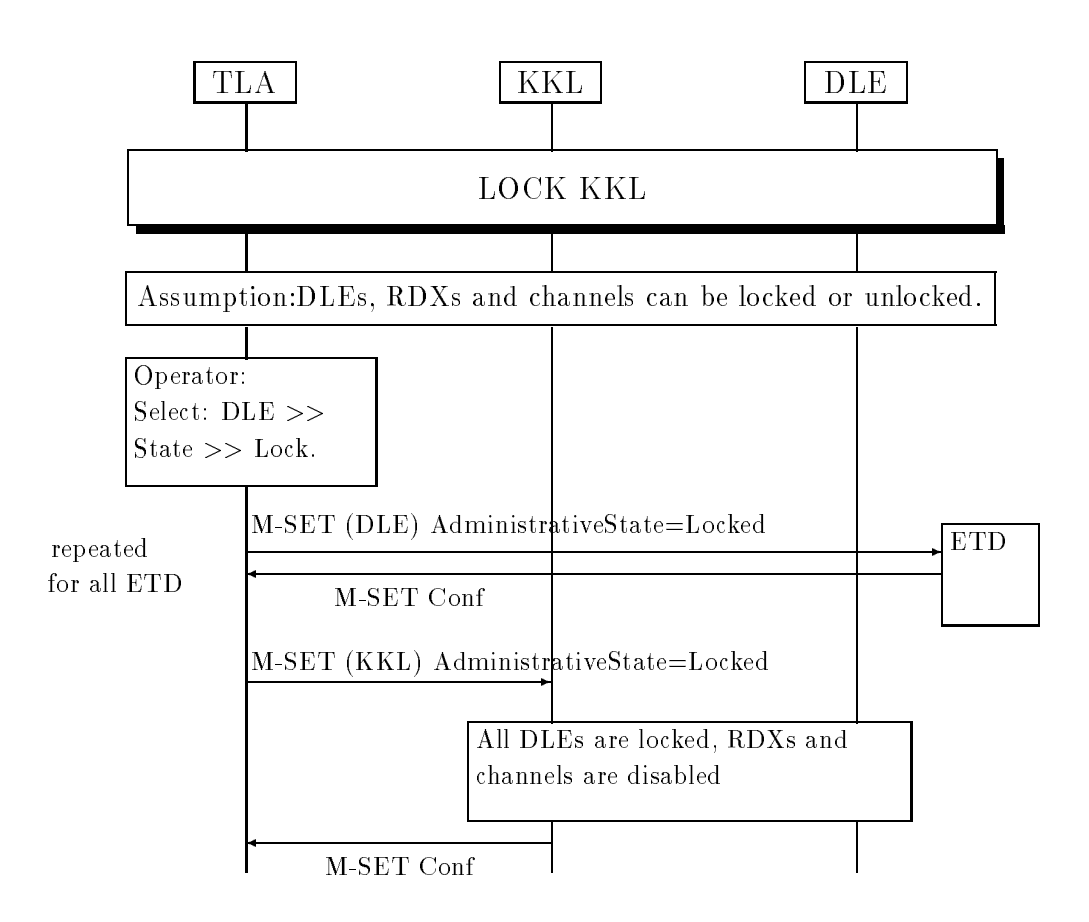

Figure 2: An example of NCS type scenario

### $3.3$ **Events**

Events are displayed as horizontal lines originating from the sending ob ject and ending in an arrow which connects to the receiving object. The event's name is shown directly above or below the event line. The name string is a free-form text string which can also contain additional information in an agreed-upon format, e.g. event's parameters. The drawing tool for 3Ldiagrams does not enforce any strict placement rules for names of the events, i.e. the event names can be horizontally centered or shown in a specic ob ject column.

## 3.3.1 Specifying repeated events

A free-form text entry as repetition specication is often used in 3L-diagrams as the number of repetitions is often not exactly known  $-$  or considered unimportant — and it is informative to explain how the number of repetitions is determined. Typically the repeat specification indicates that a message is being sent to all ob jects of a certain class.

In 3L-notation, the descriptive text appearing at the left-hand side of the repeated event sequence is the only visual indication that the sequence  $-$  or a single event  $-$  is repeated several times.

## 3.4 Comments

There are two types of visually differing comment boxes used in 3L-diagrams. Comments describing the current state of an ob ject are displayed as rectangles with rounded corners. Other types of comments are shown as rectangular boxes which can extend across several ob ject columns when necessary.

### Overview of the implementation  $\overline{\mathbf{4}}$

The general structure of the **SCED** system is shown in figure 3. The software consists of three main components, scenario editor, state diagram generator (synthesizer), and state diagram editor. Typically most of the user interaction is concentrated on specifying scenarios for the modeled system and the generator is just a command activated by the user, i.e. it is not a user-visible component of SCED. At any time during scenario editing the user can select a participant from the scenarios and require that a state diagram for that participant will be synthesized from one or more scenarios. After the state diagram has been synthesized and it is shown in a window, the user can edit the resulting state diagram. As of this writing, the layout algorithm is a simple one, and user editing is desirable in most cases. The editing capabilities of STE enable the user to change the resulting layout; adding and removing states or transitions is not yet possible.

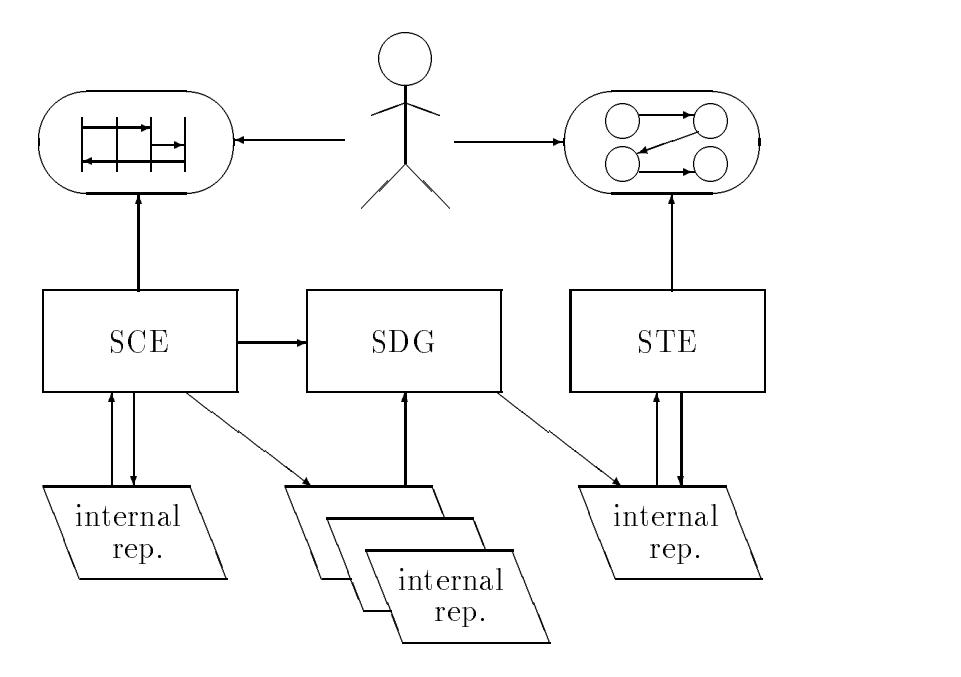

Figure 3: Overview of the **SCED** system

## Development environment

**SCED** has been developed in  $-$  and for  $-$  the Microsoft Windows 3.1 operating environment. The tools that are being used for the development work have been selected so that porting to Unix with OSF/Motif should be possible with moderate effort. Strong dependency of the MS-Windows environment has been avoided. However, the user interface for SCED in MS-Windows environment will conform to MS-Windows programming guidelines [9] and using SCED will be relatively straightforward for users with MS-Windows experience. E.g. the standard MS-Windows methods are used for selecting various on-screen entities and manipulating them by dragging.

The development tools that have been used are:

- Borland C++ V3.1 AT&T Cfront 3.0 "conforming" implementation of the C++ language [4]
- LEDA  $-$  Library of Efficient Data types and Algorithms class library [10]. Portable across wide range of platforms; MS-DOS and several Unix systems.
- wxWindows { GUI library. Portable between MS-Windows, Windows NT, Motif, Open Look.

Borland C++ provides an ob ject-oriented layer to insulate the applications programmer from direct access to MS-Windows API. This layer is called the Ob ject Windows Library (OWL) and it is included with the Borland C++ and Application Frameworks package. However, the OWL is directly tied to Borland C++ environment, because a non-standard method is used to associate C++ functions to MS-Windows message. OWL is not currently available with other GUI environments besides MS-Windows. Furthermore, OWL doesn't obviate the need to communicate directly with the MS-Windows API.

To support the possible necessity to port SCED to Unix/X-Windows environment, and — more significantly — to simplify the  $SCED$ 's actual development, a portable object-oriented GUI library  $-\text{wxWindows}$  has been used in the first **SCED** implementation.

### $\overline{5}$ 5 Automatic synthesis of state diagrams

In principle the problem of state diagram generation resembles the problem of language inference. Basically, language inference means that a language  $procession - say$ , a finite automaton  $-$  is constructed on the basis of a finite number of example sentences belonging to the language. This is essentially the same problem as the problem of generating a state diagram automatically on the basis of scenarios: a state diagram can be viewed as a language recognizer, and a scenario can be viewed as an example sentence that should be accepted by the state diagram; in other words, the object should realize the behavior given by the scenario. The connection between scenarios and state diagrams are explained in more detail in section 7.7.2 and in [8]. However, there are special features in OMT state diagrams and also in the exact formulations of the language inference problem that make it difficult to directly apply the results in state diagram synthesis.

## The synthesis method

There are two basic variations of the language inference problem: automaton identification from requested data and automaton identification from given data. Our problem is near to the latter one. However, it has been shown in  $[6]$  that the problem of finding an automaton with minimum number of states which agrees with the given data is NP -complete, and therefore computationally difficult. An algorithm solving this problem is given in  $[1]$ . This algorithm is adopted to SCED for generating state diagrams automatically.

In spite of the exponential behavior of used algorithm it appears to be practically feasible when the automatons are not too long and the algorithm does not need to backtrack often. In OMT state diagrams are seldom very large, because large state diagrams are hard to understand. It also seems that in practice backtracking is not in heavy use, see [8]. Hence, in most cases state diagrams can be generated quite quickly using Biermann's method

State diagrams generated using Biermann's method have a minimum number of states. This property also raises some problems. For example, the algorithm may merge together states which represent logically different situations. It is difficult to detect these cases during automatic synthesis, because the nature of the problem is highly semantical. To avoid this problem the following heuristical "flying visit" - rule was adopted: a trace item is not allowed to be associated with an existing state if the trace both enters and leaves this state with new transitions [8] (p. 23).

It turned out that the flying visit rule if often too strong; it may cause the separation of states that were ment to me merged. Like mentioned in section 2 scenarios usually represent normal cases and different kinds of exceptional behaviour. In other words, each scenario describes an example path in a state diagram. In this case when scenarios are synthesized in a certain order the flying visit rule may cause a separation of some states which would not happen if the scenrios are synthesized in a different order.

Since state diagrams do not have diversied editing properties yet and the use of the flying visit rule faces problems explained above, the user is given a possibility to influence the merge during the synthesis. So, the final decision of merging these flying visit states is given to the user.

In OMT state diagrams, a transition is usually associated with an event name, possibly together with event attributes and additional actions or events which are carried out when this transition is taken. Further, a transition can have a guard, i.e. a condition that has to be satisfied when this transition fires. A state can be associated with a state name, entry and exit actions, and a state activity. A state can also accept internal events, i.e. events that cause an action to be performed without causing a state change and so without causing the execution of entry or exit actions. Finally, states can be concurrent or organized hierarchically sharing common transitions or actions. Hence, OMT state diagrams differ considerably from the traditional finite automata model. So, a pure Biermann's method is not sufficient for adopting these advanced modeling concepts of OMT to state diagrams in an optimal way (decreasing the number of states and transitions). Most of these concepts are not yet implemented. Investigating how these concepts can be adopted automatically or semi-automatically — using the information given in scenarios  $-$  belongs to future **SCED** development.

### 6 6 Functional description for SCED

Here the basic functionality of the **SCED** system is described  $-$  what features and activities are provided and supported by the software. The descriptions are expressed in general terms and the discussion of the actual methods used while working with SCED is deferred to the user's guide part, section 7.

### $6.1$ Pro jects

**SCED** views a set of related scenarios and state diagrams as a project. In the first prototype implementation a project is simply defined as a directory of the underlying file system and the set of scenarios and state diagrams contained in that directory.

# 6.2 Building blocks for scenarios

- Participants
- Events
- 
- 
- Repetition specifications

In this document we use mostly the term participant to describe the entities being modelled. Usually participants are ob jects whose class is also specified by the user. However, there are no restrictions built in **SCED** to prevent the user from considering the participants as class-level entities instead of ob jects.

### $6.3$ Data dictionaries

The various elements of scenarios *(objects, classes, events, etc.)* are named items. To simplify the specifying of names for new items as they are created by the user, dictionaries containing the currently existing item names will be maintained by SCED. When the name for a new item is required, the user can select an existing name from the corresponding dictionary, and use that name as such, or change the name in any necessary manner.

The following dictionaries are maintained by SCED:

- $\bullet$  Class dictionary  $-$  Names for all classes used in the current project.
- Object dictionary Names for all objects i.e. participants in the current project.
- $\bullet$  Event dictionary  $-$  Names for all events in the current project.
- Scenario dictionary  $-$  Names for all scenarios in the current project.

## 6.4 Participants

### 6.4.1 Creating a new participant

When a new participant is being created, by default, **SCED** expects the user to supply both the ob ject and class names for a participant, but either one can be left out so that a participant can be specified as an object without a corresponding class name, or with a class name only.

Ob ject and class name dictionaries can be used to specify the names. Object names must be unique within a scenario, but the same names can  $\equiv$ and usually  $do - exist$  in other scenarios within the current project.

### 6.4.2 Removing a participant

When the user has requested that an existing participant needs to be removed from the current scenario, the various events and comments that are associated with the participant must also be considered by SCED. The events that the participant sends to other participants, will be automatically removed, as well as those messages where the participant to be removed is the sole receiver.

Various comments that are associated with the participant will also be removed from the scenario if they are not associated with any other participants.

If the destroyed participant was the last to belong to its class, the class name can be purged from the class dictionary by the user.

## 6.4.3 Moving a participant

The column-wise placement of a participant within the current scenario can be altered at will. SCED will automatically re-route and draw again all events and comments that are associated with the participant to be moved.

## 6.4.4 Renaming a participant

Names for the participants in the current scenario can be edited as the user wishes. SCED performs name validation and enforces uniqueness within participant names of a particular scenario.

## 6.4.5 Changing participant's r^ole

A normal participant can be changed to be displayed as a guest participant. Likewise, a guest participant can be changed to reappear as a normal participant. However, **SCED** does not use different visual outlook for normal vs. guest participants and the distinction between guest and normal participants is not particularly strong in other respects, either. Instead of implementing special guest participants, a participant can be shrunk in vertical direction so that it covers only a minimum height area to meet with all horizontal event lines that the participant is taking part in. Several "guests" can then be displayed in single participant column or they can be located in several participant columns. A single participant can also consist of several noncontiguous segments. However, **SCED** does not allow different segments of one participant to be located in several separate participant columns, i.e. they must exist in a single column.

In all situations, an event can only exist as a horizontal line, i.e. two participants can be participants in the same event only if at least parts of their visual representations are on the level horizontally.

#### $6.5$ **Classes**

Classes are handled mostly automatically by SCED based on user editing of class information attached to participants. Only purging of unused class names from the class dictionary requires user interaction.

### $6.6$ Events

#### 6.6.1 6.6.1 Creating a new event

A new event can be specified to occur between two or more participants. An event has one sending participant and one  $-$  or optionally multiple  $-$  target participants.

## 6.6.2 Manipulation of events

The following operations are supported for changing the event information using direct manipulation of the current scenario.

- Adding a new target
- Removal of one or more targets

## 6.6.3 Events' parameters

A parameter list can optionally be specied as a part of the event's name. SCED doesn't place any syntactic restrictions on the format of parameter specications, but it is a recommended that a parameter list would be specied as a comma-separated list of items included in parentheses.

### 6.6.4 Conditional events

An event can optionally be specified to be a conditional event. Like with parameter information, no formal syntax is enforced on the condition speci fication, but **SCED** knows when a condition has been attached to the event when the condition is enclosed in brackets and appended to the parameter name. The condition should be placed after the optional parameter list, if any, e.g.

```
Synchronize(3,factor)[inputOff]
```
#### Removing an event 6.6.5

A selected event can be completely removed. Note that if some of the participants are not active anymore, i.e. they are not senders nor targets of any event, the participants are not removed from the scenario but they remain in their current places.

### $6.7$ Comments

The following commentary types are supported:

- Plain comment text
- State description
- Action description

The various comment types are distinguished from each other by a text label identifying the type of commentary text.

Note that a plain comment has currently no signicant meaning for SCED, i.e. it is ignored in any further processing. State and action descriptions are used in state diagram synthesis and are described shortly in the following sections.

Plain comment box can be extended across several participant columns. If there are more than one participant attached to a comment, the attached participants are visually marked within the comment box.

## 6.7.1 States

By attaching states to a participant the user can specify state names to be used in a state diagram. Synthesis of state diagrams will consider only those states of a participant which are followed by leaving events (or actions). In this case the leaving event will be the action part of this state in state diagram. With states attached to a participant the user can make sure that certain states will not be merged in synthesis by giving them different names.

## 6.7.2

Actions of a participant represent leaving events with undefined receiver participant.

### 6.8 **Subscenarios**

In the place of an event line, another scenario can be referenced. Such a scenario is called a subscenario. Semantically a subscenario reference means that the contents of the referenced scenario is included at the place of its reference. Any scenario can be used as a subscenario, so a subscenario can potentially also be used as an independent scenario.

When a subscenario inclusion is specied, the referenced subscenario does not have to be an already existing scenario: the user can define the actual subscenario later, if desired.

## 6.9 Repetition specification

A repetition specication can be specied to include one or more event lines  $\frac{1}{2}$  an event line may also be a subscenario.

The repetition specification can be one of the following:

- +-character meaning one or more repetitions
- \*-character meaning zero or more repetitions
- A numerical constant indicating the number of repetitions
- Free-form text describing the nature of the repetition specication

A repetition specication can extend across several (consecutive) event lines, i.e. those lines form a looping construct and are repeated as a group.

### Using SCED  $\overline{7}$

This document describes the features and usage of **SCED** for creating scenarios and synthesizing state diagrams for participants from one or more scenarios.

The basic capabilities of the **SCED** system have already been discussed in section 6, but user interface details are discussed in the following chapters.

SCED is a typical direct manipulation graphical object editor with a graphical user interface. A pointing device (i.e. a mouse) is necessary for working with **SCED**, even though MS-Windows in principle is usable with plain keyboard interface.

### 7.1 SCED window structure and layout

Several scenarios and state diagrams can be opened for viewing and modification simultaneously. In the MS-Windows environment, the MDI (Multiple Document Interface) user interface method is used for presenting the various windows, i.e. the child windows are attached to their parent  $-$  moving automatically when the parent window is being moved around the screen and they can not extend beyond the parent window borders.

Each child window has both horizontal and vertical scrolling capability supporting the construction of large scenarios and state diagrams.

## 7.2 Using SCED as an OLE server

SCED can be used as an OLE server application for both scenarios and state diagrams, so that SCED documents can be embedded in and dynamically linked to from other documents. Embedding or linking a SCED document in another application's document is done by exporting the document to the clipboard and selecting  $-$  in the other application  $-$  **Paste** for embedding or Paste Link for linking the SCED document in the application's document.

Note that when  $\mathbf{SCED}$  is run for the first time, it will attempt to register itself as an OLE server program in a database which is maintained by MS-Windows. User will be notified of the registration process and its success.

### $7.3$ Selecting items in a window

Selecting graphical items for manipulation (e.g. moving or deleting) in a window is done using standard MS-Windows selection mechanisms. Single item is selected by clicking the left mouse button when the mouse cursor is on the desired item. More items can be added to the currently selected set of items by holding **SHIFT**-key down when selecting new items. An item can be "de-selected" from a set of selected items by holding down the SHIFT-key while clicking the left mouse button on the selected item.

Meaning of an "item" depends on what kind of direct manipulation the child window supports for its contents, but in general text items and various graphic entities (lines, boxes, etc.) can be selected for manipulation.

#### $7.4$ **SCED** menu structure

Here we will briefly describe what commands/actions are available as selections from SCED menus.

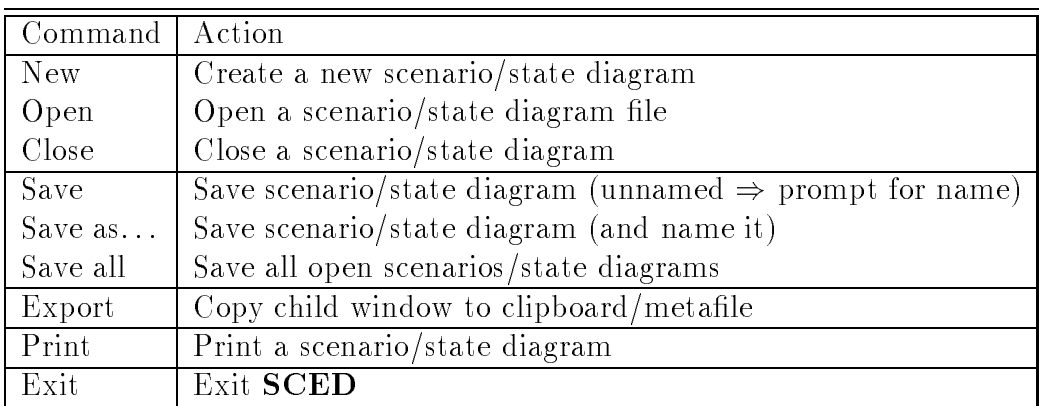

Figure 4: File-menu

The **File-**menu commands in figure 4 are pretty much self-explanatory, but Export-command is not standard in every MS-Windows application. By selecting Export, the user can copy the contents of the currently active child window to a Windows metale or to the clipboard for embedding into other documents.

| Command   Action |                                                  |
|------------------|--------------------------------------------------|
| Text             | Select text editing tool                         |
| Scope            | Select scope for editing operations              |
| Cut              | Cut selected text to clipboard                   |
| Copy             | $\operatorname{Copy}$ selected text to clipboard |
| Paste            | Paste text from clipboard at cursor position     |
| Clear            | Delete selected text                             |

Figure 5: Edit-menu

The **Edit**-menu commands of figure 5 are also quite standard for a MS-Windows application except for the Text- and Scope-commands. The Edit  $\Rightarrow$  Text-command selects the text editing tool to be used as the current tool.

The **Edit**  $\Rightarrow$  **Scope-command defines the scope for editing operations.** There are three alternatives:

- $\bullet$  Single: editing applies only to a single text field (default scope).
- $\bullet$  Current: editing applies to all text fields in the current scenario with the same text contents. This can be used e.g. to change in a single editing operation the name of an event which occurs several times.
- $\bullet$  Project: editing applies to all text fields in the current project's scenarios with the same text contents.

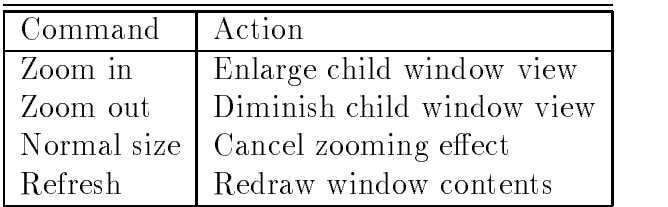

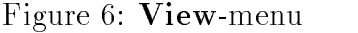

The Zoom-commands will magnify (Zoom in) or diminish (Zoom out) the contents of current child window. The factor for magnication is 1.2. With  $View \Rightarrow Normal size$  the child window contents is returned back to normal size again. Selecting the View  $\Rightarrow$  Refresh will clear and then redraw the child window contents. This is provided in case the screen update will leave some "garbage" information on the screen. Hopefully there is no need to use this command.

| Command   Action |                                  |  |  |
|------------------|----------------------------------|--|--|
| New              | Create a new project             |  |  |
| Open             | Open a project                   |  |  |
| $C$ lose         | Close current project            |  |  |
| Purge            | Remove unused dictionary entries |  |  |

Figure 7: Project-menu

Selecting the **Project**  $\Rightarrow$  **Purge** command will cause a dialog box to be opened where the user can specify which of the various dictionaries are purged and whether an automatic or manual purging will be done. If the user requests manual purging she can select the names for purging from a listbox which contains the names in the selected dictionary. If any of the selected names is still referenced from some of the project's scenarios, it will not be purged from the dictionary. Automatic purging is the default operation; SCED will remove all unreferenced names from the selected dictionary.

# 7.5 Editing text

Editing text  $\frac{1}{k}$  like names for participants and commentary texts  $\frac{1}{k}$  is similar to text editing with other MS-Windows applications. In addition to normal MS-Windows key assignments, several GNU Emacs-style editing key conventions are recognized.

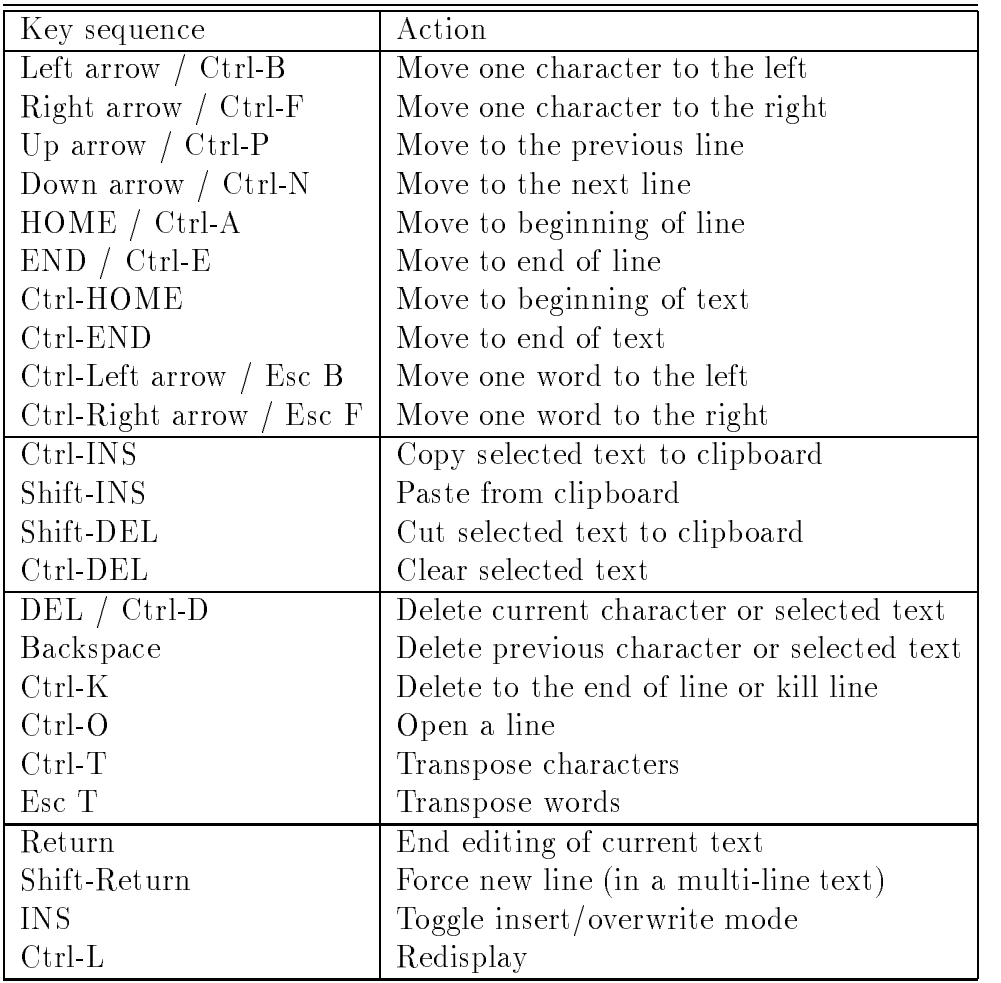

The most notable difference between other text editors and **SCED** is that  $\langle$ **ENTER** $\rangle$ >-key is used to end editing. A newline can be forced by typing  $<<$ SHIFT-ENTER $>>$ -key. When editing text in a subscenario, comment, state or action the text automatically wraps around at the right edge of the enclosing box.

Holding down the  $\langle$ SHIFT>>-key while using cursor movement key commands will include the visited characters to selection area. Selecting text can also be done by sweeping over the text with the mouse.

Text editing is currently supported only for scenario windows, i.e. names in state diagrams can not be modified.

Clicking with the right mouse button while editing a text field that is maintained in a dictionary  $-$  i.e. object, class, or event name  $-$  will cause a dialog window with a name list to appear. The user can select a name from this list and the selected name will be inserted as the contents of the edited

#### $7.6$ Scenario windows

### 7.6.1 Window layout

A scenario consists of one  $-$  actually two to be meaningful  $-$  or more participants represented as vertical lines with the name of the participant shown at the top of the line. Events occurring between participants are shown as horizontal arrows extending from sending participant to receiving participant. Commentary and subscenario specications can also be attached to participants. These are described in more detail in later chapters.

Scenario windows have a header area were the names for currently visible participants are displayed even when the window has been scrolled vertically so that the names at the top of the participant columns are no longer visible.

The participant columns in a scenario are spaced so that they all are separated by the same distance from each other. However, the width is not fixed and can be changed by the user  $-$  within limits defined by the implementation and screen resolution.

Changing the participant distance can be done by selecting the second participant from left while holding the  $\langle\langle \mathbf{CONTROL}\rangle\rangle$ -key down. Then the distance between participants will change as the second participant is dragged closer to or farther from the first participant.

Changing the margins  $-$  left or top  $-$  of a scenario can be done by selecting the first participant from left while holding the  $\langle\langle \mathbf{CONTROL}\rangle\rangle$ key down. Dragging the participant will move the whole scenario within the window.

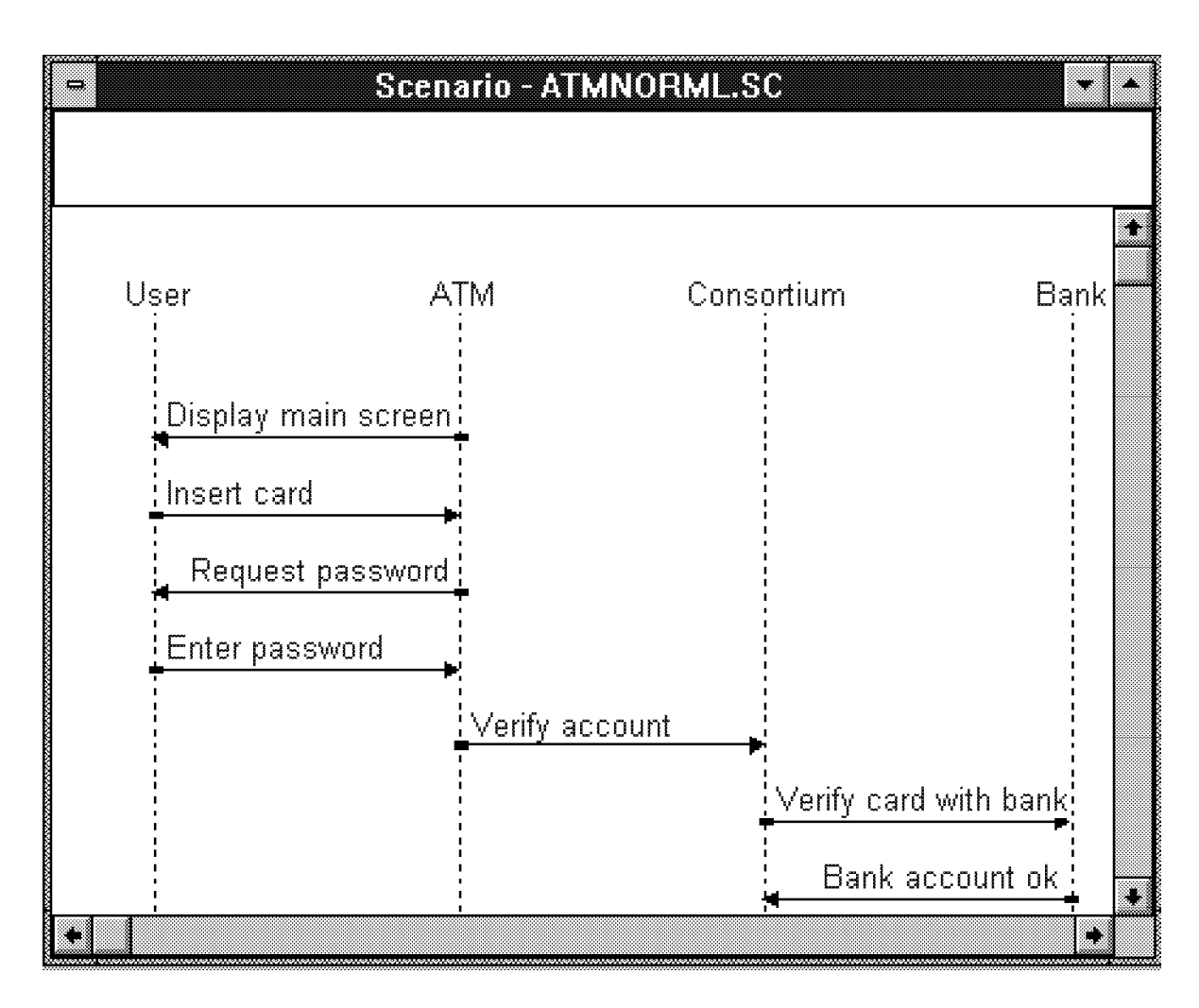

Figure 8: Scenario window example

Similarly, the distance between event lines can be adjusted by dragging the second event from top while holding the  $\langle\langle \mathbf{CONTROL}\rangle\rangle$ -key down.

#### 7.6.2 Tool palette

Using a tool palette provides an alternate method for interaction between the user and the program in a graphical design environment. Instead of browsing through menus to select activities — which is also possible to do with  $SCED$ — the user can pick the required tool from the graphical tool palette which is readily visible.

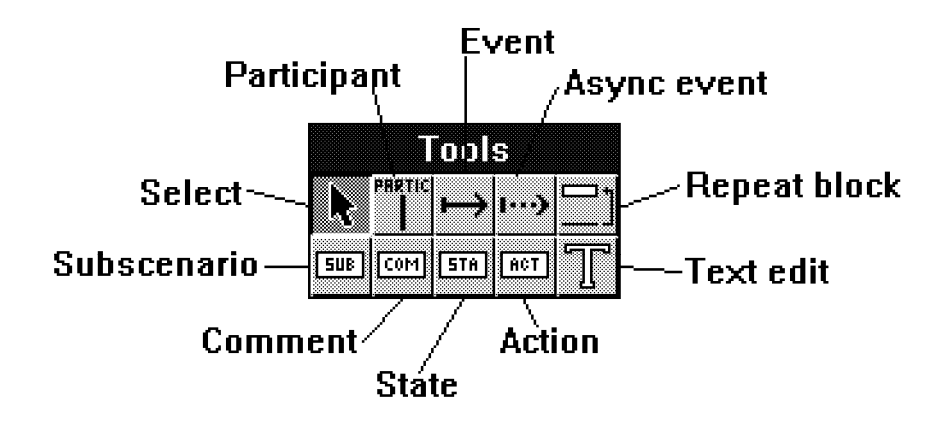

Figure 9: SCED Tool Palette

The following tools are included in the tool palette:

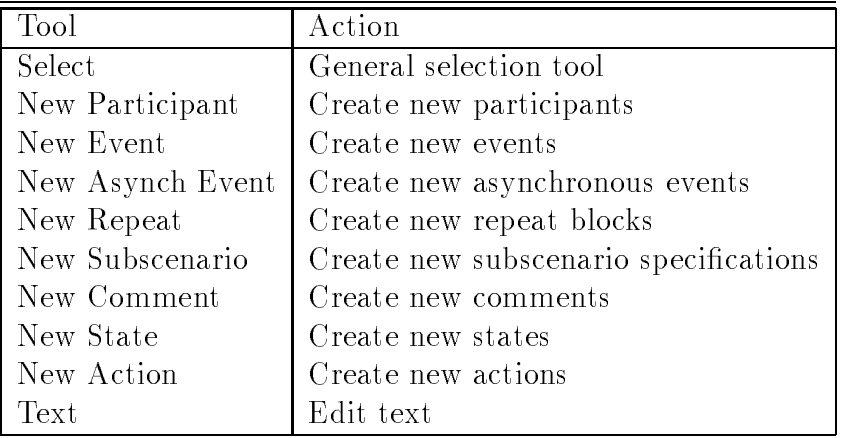

The user can change back to the general selection tool by pressing the <<ESC>>-key. Each scenario window remembers what tool is in effect for that window. Thus changing from scenario  $A$  to another scenario  $B$ , using some another tool, and changing back to scenario A will restore the tool that was in use with scenario A.

#### 7.6.3 Scenario window menus

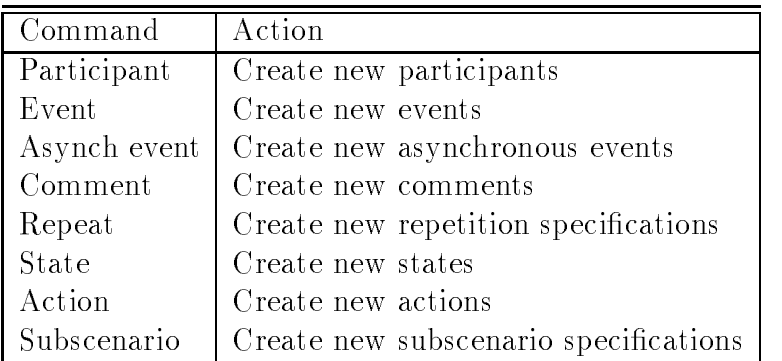

Figure 10: New-menu

The selections of the  $New$ -menu of figure 10 can also be effected from the tool palette.

The selections in the **Synthesize**-menu of figure 11 control what scenarios are used in synthesizing a state diagram for a participant.

| Command Action       |                                          |
|----------------------|------------------------------------------|
| $\mathsf{I}$ Current | Participant in current scenario          |
| Open                 | Participant in all open scenario windows |
| Project              | Participant in all project's scenarios   |

Figure 11: Synthesize-menu

### 7.6.4 Participants

Creating a new participant After selecting the New Participant tool  $-$  from the menu or tool palette  $-$  the user is expected to point and click at desired location to place the new participant. If the current scenario is empty, the new participant will be created as the first participant regardless of clicking position. As mentioned before, SCED will automatically pack the scenario window area so that if a new participant is created between two existing participants, existing participants to the right will automatically be moved to the right.

SCED is placed in text editing mode so that the user can specify the name for the new participant and its class.

The existing events and other row elements that will logically extend over the new participant, will be redrawn by SCED.

Moving a participant The selected participant(s) can be dragged and dropped to a new location within the current scenario. Participant area is automatically packed by SCED after move operation.

Removing a participant The currently selected participant(s) can be deleted by pressing the  $\langle$  DEL $\rangle$  key.

While deleting the participant, all events that it sends to other participants and all of those events which have the participant as the sole target, will also be deleted.

#### 7.6.5 Classes

SCED maintains a class name dictionary based on what classes user has specified for the participants. **SCED** suggests a two-line naming convention for participants; the first line specifies the name of the object, and the second line specifies the class name in parentheses. The name in parentheses is recognized as a class name. This can be used to model the participant as a class, i.e. by specifying only a single-line name which is enclosed in parentheses.

## 7.6.6 Events

An event is displayed as a horizontal arrow extending from a sending participant to one or more receiving participants. An asynchronous event is displayed as a dashed line.

Creating a new event After selecting the New Event tool, the user will select the sending participant, and move the mouse cursor to a receiving participant where the dragging a mouse button will be clicked. Clicking the right mouse button means that user will add more target participants, clicking the left mouse button means that no more targets will currently be specified for the event.

Placement of the event row is determined by the mouse cursor position at the time of selecting the sending participant. SCED will be automatically placed in edit mode to specify the new event's name.

### Modifying events

- Adding a new target: Added by clicking the right mouse button on a new target participant on the same level with the event while selection tool is in use.
- Removing a target: Done in the same way as adding a new target, i.e. the operation is a toggle.

**Moving an event** The selected event(s) can be dragged and dropped to a new location within the current scenario. Event area is automatically packed by SCED after move operation.

Events can only be moved in vertical direction.

Removing an event One or more event lines can be removed by selecting them and by pressing the  $\langle$  DEL $\rangle$ -key.

#### 7.6.7 Comments

Comments are displayed as various types of rectangular boxes which contain the comment text inside the box. Each comment box can extend across several participants to cover all of the participants that are associated with the comment text. If there are intervening participants which the comment text does not describe, the comment line area which covers those participants is drawn so that it is easy to visually distinguish between the participants that are associated with the comment text and those that are not. The exact visual implementation will not be fixed here but will be decided upon after experimenting with various implementation methods.

The various types of commentary are visually distinguished from each other as follows:

- State description displayed as a rectangle.
- $\bullet$  Action description  $\bullet$  displayed as a rectangle.
- Plain comment text  $\sim$  displayed as a rounded rectangle.

When a new comment  $\sim$  or state or action  $\sim$  is being created, the user must click the left mouse button on an existing participant within the scenario and the comment will be attached to the participant at the desired location.

The following additional methods are supported for working with plain comments:

• Include participant for comment. Done by clicking the right mouse button on the desired participant at the same horizontal level with the comment box. Semantically this means that the commentary text applies to all participants attached to the comment.

 Exclude participant for comment, done the same way as including a new participant to a comment.

#### 7.6.8 **Subscenarios**

A sub-scenario is constructed like any other scenario, i.e. it exists as an independent entity and it is not different in nature from any other scenario. A sub-scenario reference is conceptually similar to an event line and it is displayed as a rectangular box extending through all participant columns.

### 7.6.9 Repetition specification

Repetition specications are not implemented yet.

## 7.7 State diagrams

A *state* is an abstraction of attribute values of an object. In a system objects stimulate each other causing state changes by sending and receiving events. A change of state caused by an event is called a transition. A system consisting of states of ob jects, events and transitions can be described as a state diagram. In other words, a state diagram relates events and states.

In addition to values of objects, states can also represent *actions*. An action is either a continuous activity or a sequential activity. A continuous activity ends when an input event causes a state change. A sequential activity ends when the operations are completed or an input event causes a state change. In both of these cases action starts immediately after entering the state. An action can also be associated with a transition, provided that the action is instantaneous, i.e. the duration of an action is insignicant compared to the resolution of the state diagram.

A *guard* can be associated with a transition. A guarded transition fires when its event occures, but only if the guard condition is true. An *automatic* transition fires when the action associated with the source state is completed. An automatic transition with a guard fires only if the guard condition is true. If a state has more than one automatic transitions, but none of the guard conditions are satisfied, then the state remains active until one of the conditions is satisfied or until an event causes another transtion to fire.

### 7.7.1 State diagram window layout

In **SCED** a state diagram is a directed graph in which nodes are states represented by rounded rectangles including actions indicated within it by the keyword "do:" and the directed edges are transitions. The possible names In a state diagram the action of a state is directly the name of a of states are written above the action parts separated by a horizontal line. Entry actions, activities, internal events and exit actions are not yet implemented. The colour of a state box describes the frequency of this state visited during the trace: colours change from blue (low frequency) to red (high frequency). Hence, the main paths of the state diagram will be eventually colored red while more exceptional routes remain blue.

Synthesized state diagram will be drawn in active state diagram window which is marked with "[ACTIVE]" in a title bar. Selection of state diagram window activates it. The name of the participant for which the state diagram is synthesized is also shown in a title bar in case state diagram window is not empty.

**State diagram specific menu** In addition to other **SCED** menus the following commands can be selected from the Tool menu:

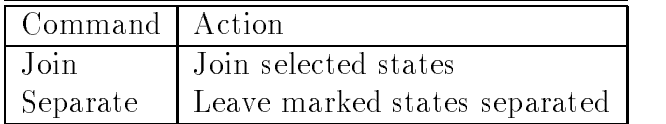

#### $7.7.2$ Connections between scenarios and state diagrams

A state diagram can be synthesized for one participant at time. There can be either a single scenario or several scenarios taking part to the synthesis. Synthesis is based on the information given in scenarios. All actions, states and both leaving and entering events of the participant together with subscenarios take part in the synthesis.

Synthesis algorithm does not care about extra spaces in names of scenario events. There also may or may not be spaces in both sides of every special character (e.g. brackets) in the event names.

All referenced subscenarios are processed; even if a certain subscenario does not include the selected participant it may include a subscenario that does.

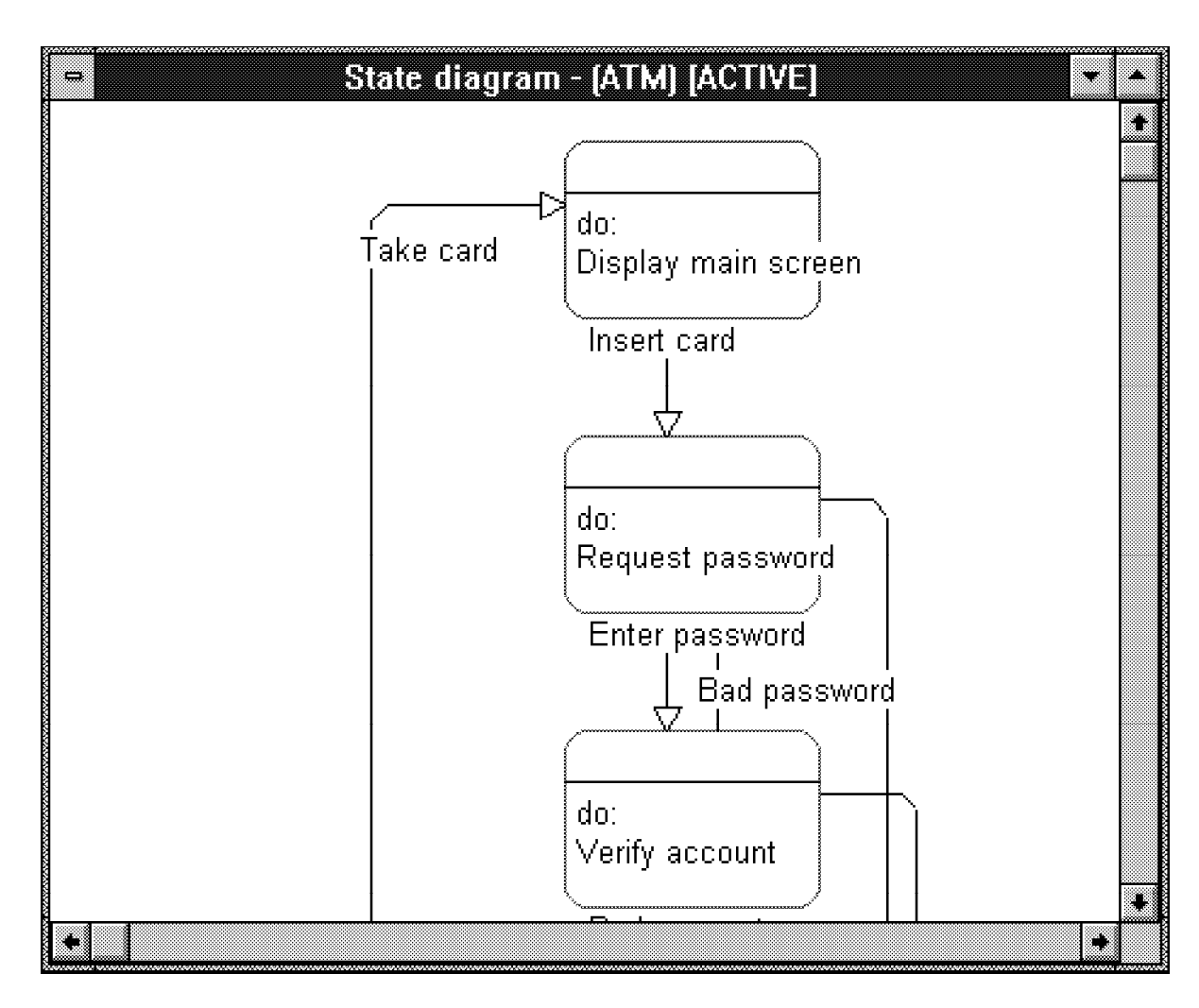

Figure 12: State diagram window

States in a state diagram leaving event of a scenario participant. A state without an action takes place when there are two arriving events in succession (with no leaving event between them) in an event trace, both of them corresponding to a transition (see below). So, an interval between any two events is a state. The name of the state can be specied with a state of a participant preceeding the leaving event or action as described in section 6.7.1. Unnamed states will be merged (if possible) with the first possible state  $-$  having the same action part  $-$  with any or no state name.

Transitions in a state diagram Transitions in a state diagram correspond to received events of a participant. An automatic transitions is denoted with the transition name default. An automatic transition takes place in a state diagram when there are two leaving events in succession (with no arriving event between them) in an event trace, both of them corresponding to an action (see above). A guarded transition corresponds to a conditional event, see section 6.6.4.

Note that from the receiver's point of view an event in a scenario denotes a transition, while from the sender's point of view the same event denotes an action. Possible conditions of leaving events will not be included in the name of an action.

### 7.7.3 Synthesizing state diagrams

For a single scenario window state diagram synthesis for a certain participant can be done by selecting the participant and choosing **Synthesize**  $\Rightarrow$ Current from the menu. Synthesis is made with the state diagram shown in a active state diagram window. If there are no state diagram windows open a new window is opened automatically. State diagram synthesis for a certain participant of all open scenario windows can be done by selecting Synthesize  $\Rightarrow$  Open from the menu. By selecting Synthesize  $\Rightarrow$  Project the user can include all or selected scenarios from current project in synthesis.

If synthesis algorithm finds any flying visit states (discussed in more detail in section 5 and in [8]) it leaves them separated and colours them grey.

From the message box in figure 13 the user can choose whether she wants to join some of these states or not. If user selects No all flying visit states will be coloured white and left separated and synthesis will be completed. Selecting Yes gives the user a possibility to selectively join some of these

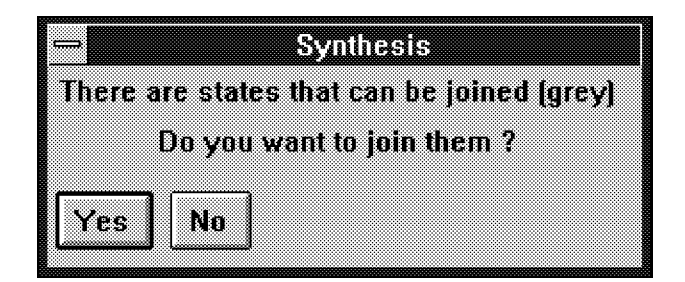

Figure 13: Joining possibility dialog box

states. If Yes button is pressed the message box of figure 14 appears on the screen.

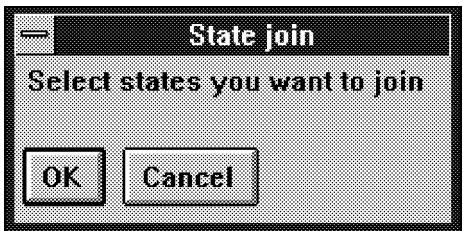

Figure 14: Joining selection dialog box

Selecting Cancel completes synthesis and leaves all flying visit states separated. After choosing  $\overline{OK}$  user can choose the states she wants to join with mouse by pointing and clicking inside the desired state box. Selection will be cancelled with another click. Merge can be done by either pressing  $\langle\langle$ ENTER>>-key or selecting **Tool**  $\Rightarrow$  **Join** from the menu. This process will continue as long as there are flying visit states which can be joined and process is not interrupted by pressing  $\langle\langle \textbf{ESC}\rangle\rangle$ -key or selecting  $\textbf{Tool}\Rightarrow$ Separate from the menu.

#### 7.7.4 Editing state diagrams

In the current implementation state boxes can be dragged and dropped to new locations but the overall structure of a state diagram cannot be changed, i.e. new states/transitions can not be added and existing states/transitions can not be deleted.

### 8 Future work

SCED provides a extensible framework where more automatic support for dynamic modeling can be added. The following directions of functionality are currently in planning stages:

Enhanced support for high-level state diagram constructs.

Currently the state diagrams generated by SCED consist of states, actions, and transitions between states. These are the basic building blocks of the OMT state diagrams. However, the full OMT notation is much richer, providing support for e.g. conditional transitions, initial and final states, actions inside a state, nesting of states, and concurrency.

These should be supported by the state diagram editor and by the automatic state diagram generation.

Consistency checks between scenarios and state diagrams.

When the user will be able to edit both scenarios and state diagrams there should be automatic support for checking the consistency between state diagrams and scenarios.

If the user makes changes to a state diagram, the system should check that all of the scenarios can still be implemented by the modified state diagram. When a scenario has been modified, the system should check that the generated state diagrams still include the modified scenario.

In both cases, the system should infer the necessary modifications which will reflect the user's modifications on the other view — scenario, state  $diagram$  of the system.

The number of these modifications should be as small as possible.

 Improved automatic state diagram layout. Current layout algorithm is very simple, the states are aligned on a single vertical column. This method does not produce very natural looking state diagrams and in case of a large number of states produces a diagram which is difficult to understand and always requires user editing. Clearly a better layout method is needed.

Automatic state diagram generation should preferably also take into account the layout changes done by the user to previously generated state diagrams for the same participant.

## Acknowledgements

This work has been done as part of a TEKES funded project  $4024/94$ .

# References

- [1] Biermann, A.W. and Krishnaswamy, R.: Constructing programs from example computations, IEEE Trans. Softw. Eng. SE-2, 1976, p. 141 -153.
- [2] Booch, G.: Object-Oriented Analysis and Design with Applications, 2nd ed , Benjamin Cummings, 1993.
- [3] Coad, P., Yourdon, E.: *Object-Oriented Analysis*, Yourdon Press, 1990.
- [4] Ellis, M., Stroustrup, B.: The Annotated C++ Reference manual. Addison-Wesley, 1990.
- [5] Jacobson, I., et al: Object-Oriented Software Engineering  $-A$  Use-Case Driven Approach. Addison-Wesley, 1992.
- [6] Gold, E.M.: Complexity of Automaton Identication from Given Data. Information and Control 37, 1978, p.302-320.
- [7] Koskimies, K.: A CASE Tool for Dynamic Modeling: Initial research plan, internal document, 1992.
- [8] Koskimies, K. and Makinen, E.: Inferring state machines from trace diagrams , University of Tampere, Report A-1993-3.
- [9] Microsoft Corporation: The Windows Interface: An Application Design Guide. Microsoft Press 1992.
- [10] Naher, S.: LEDA User Manual, Version 3.0 . Max-Planck-Institut fur Informatik 1992.
- [11] Rumbaugh, J., et al: Object-Oriented Modeling and Design. Prentice-Hall, 1991.
- [12] Shlaer, S., Mellor, S.J.: Object-Oriented Systems Analysis: Modeling the World in Data, Yourdon Press, 1988.